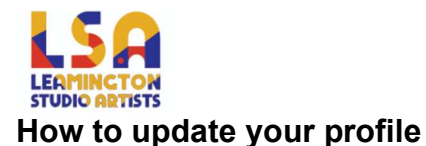

To update your profile, follow these instructions.

- 1. Login to your member profile following the "How to login" guide
- 2. Upon successfully logging in you will be redirected to your "Edit Profile" page.
- 3. On your "Edit Profile" page you will have access to all your registration details.

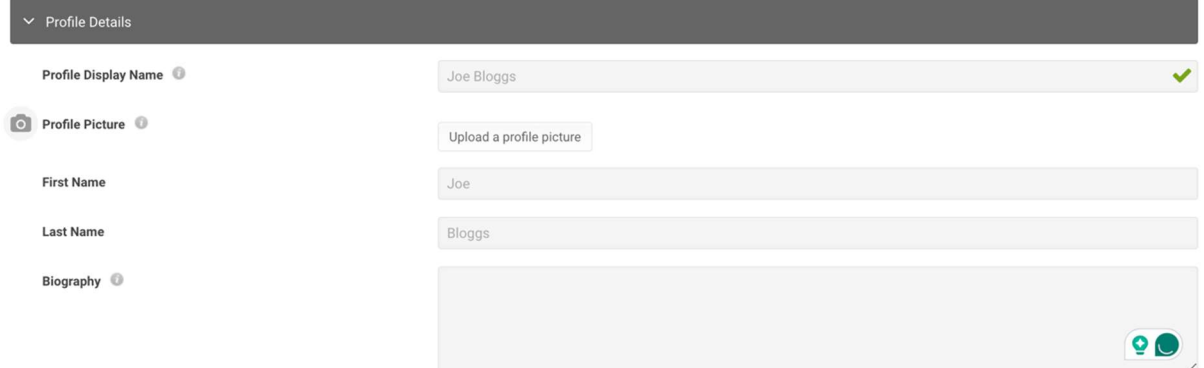

4. To update any of your profile information simply click in the relevant field and enter or update the information.

Profile Display Name

**Joe Bloggs** 

5. In addition to the registration information you will now have access to your section to add images/ photos and videos to your profile. Any images / photos will be displayed in the "Members Artwork" gallery in the public accessible area of the website.

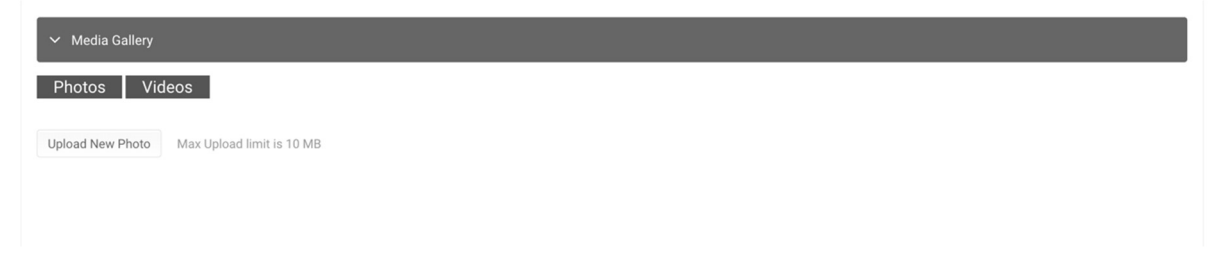

6. To upload an image or video, select the type of media by click on the relevant button under the title "Media Gallery". Once this has been selected click on the "Upload New Photo/ Video" – this will load allow you to locate and image/ video from your computer to be uploaded into your Media Gallery / Members Artwork.

7. To save the information you have added you will need to click on the "Save Profile" button at the bottom of the "Edit Profile" page

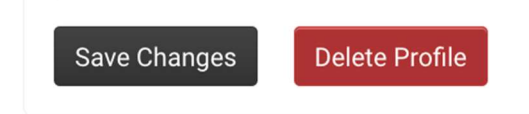